## **Tungsten Network Invoice Reporting Function**

It is the supplier's responsibility to ensure that all Invoices are **successfully** submitted to Tungsten Network in order to ensure invoice delivery to HPE and prompt payment by HPE.

Tungsten Network provides e-mail notifications to all suppliers of successful acceptance and rejection of invoices that they submit to Tungsten Network and assigns a proof of submission called '**Transaction Number**' which is a 15 digit number to each invoice that has been successfully submitted. You need to provide the 15 digit of Tungsten Network's transaction number when you inquire the status of the invoice.

Example of a successful email notification:

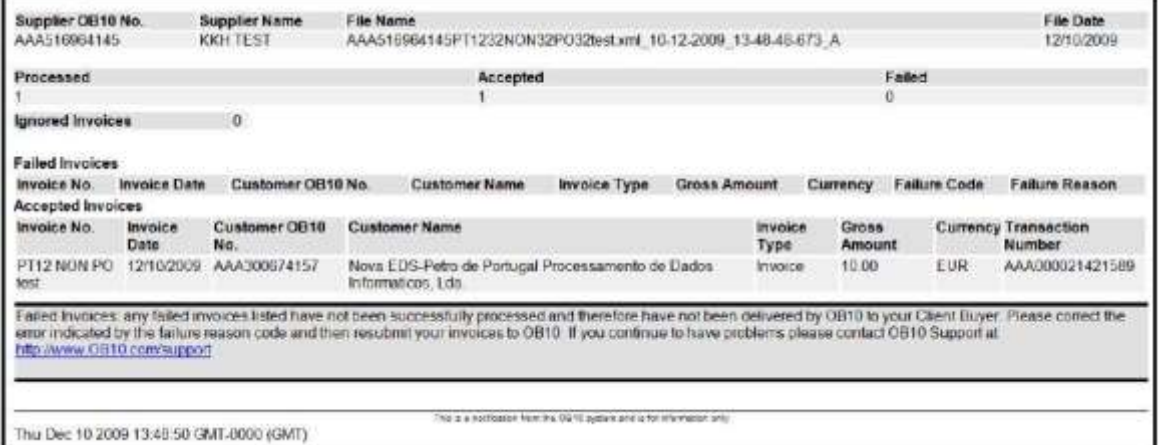

## Example of a rejection email notification:

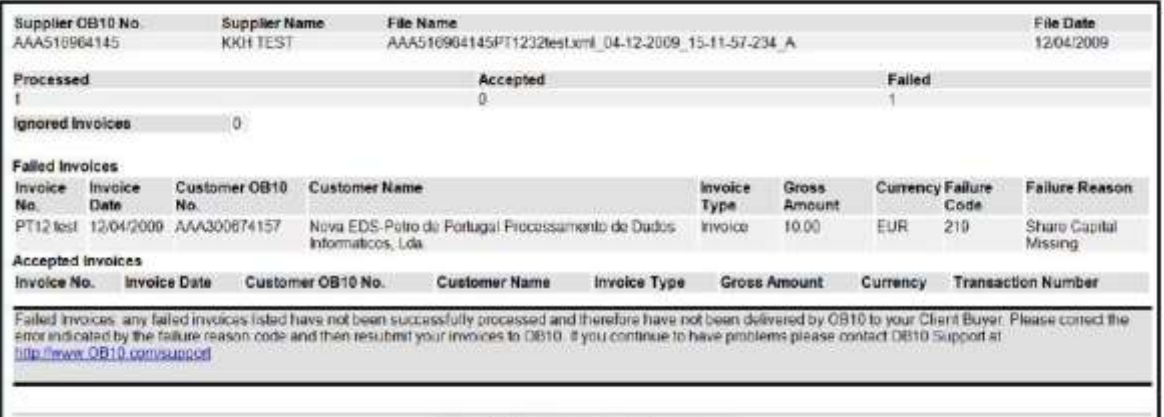

HPE Restricted

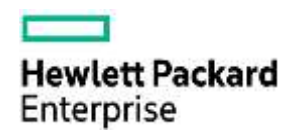

Key points related to invoices that are rejected by Tungsten Network:

- Invoices that are rejected by Tungsten Network will not be assigned a transaction number.
- Tungsten Network's transaction fee for rejected invoice will not be incurred
- If you don't know the root cause of the rejection, please ensure that you log a ticket with Tungsten Network via the Help and Support section by providing the submission details.
- After the issue has been identified and fix, supplier can resubmit failed invoices.

Suppliers could also use the reporting functionality available on their Tungsten Network account to reconcile all successful submission and report any failed invoice submission to Tungsten Network via Help and Support section by providing the submission details.

The step by step process to execute the reporting function is described below.

1. Log in to your Tungsten Network account at [www.tungsten-network.com](http://www.tungsten-network.com/) and click on 'Login'. Enter your login credentials including your username and your password.

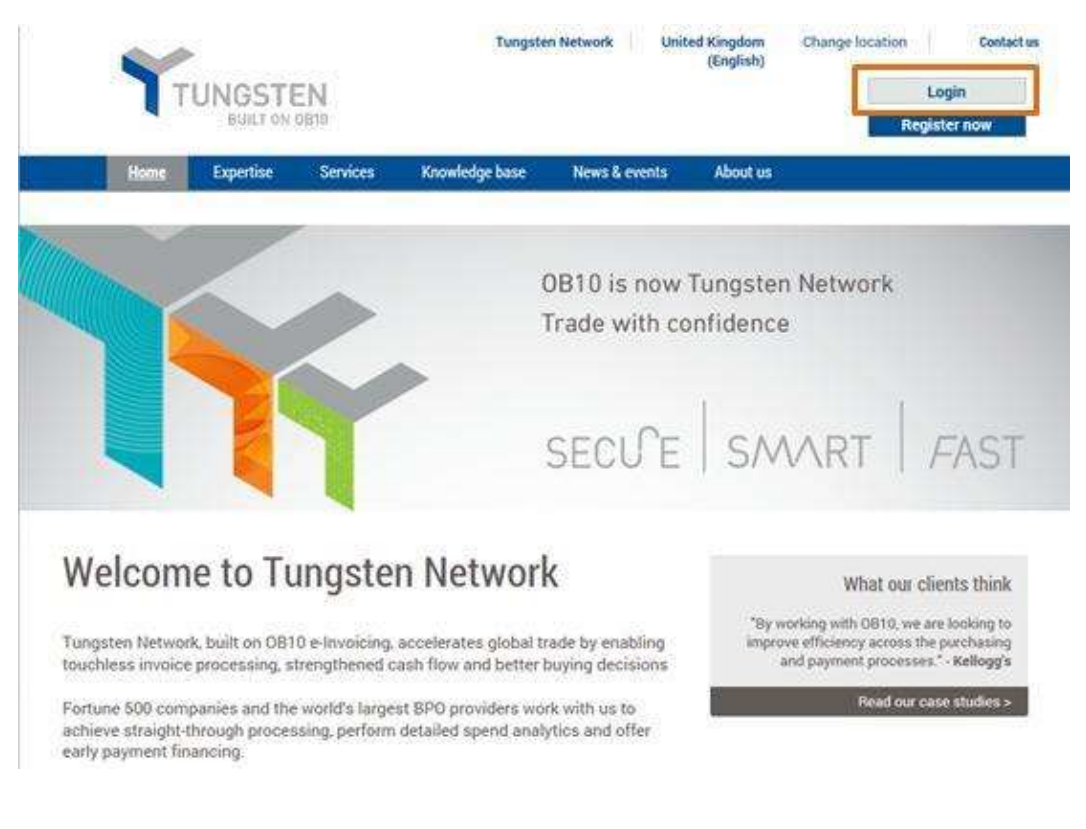

HPE Restricted

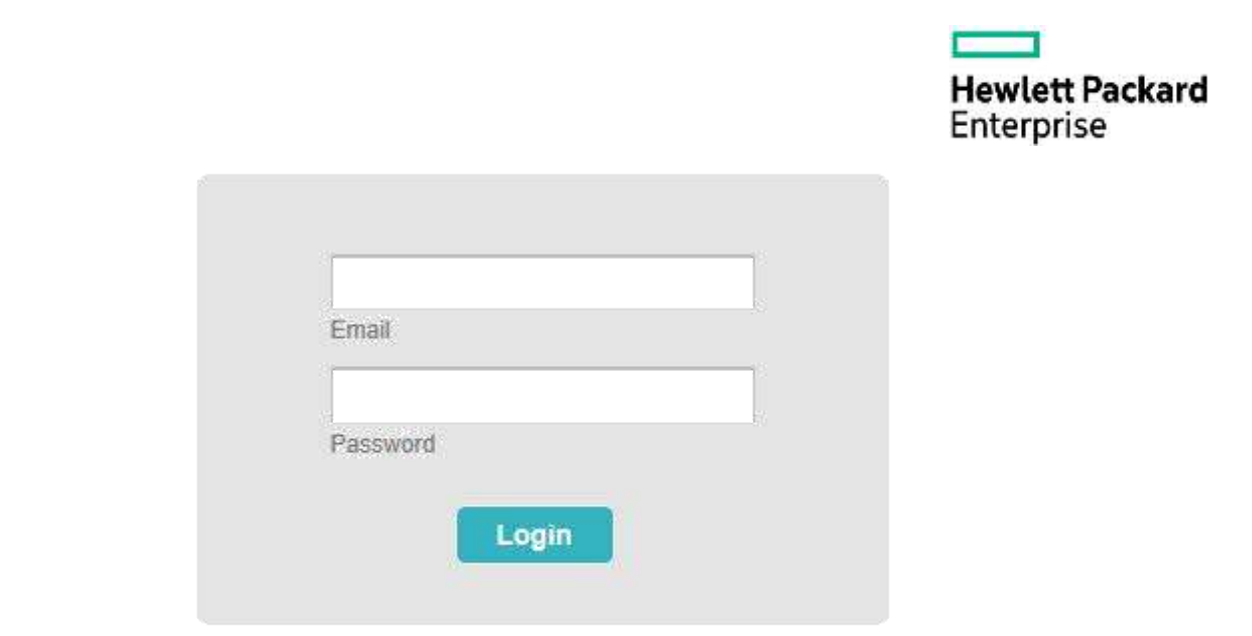

2. Click on 'Reporting' from the main menu and select 'Invoices Submitted'.

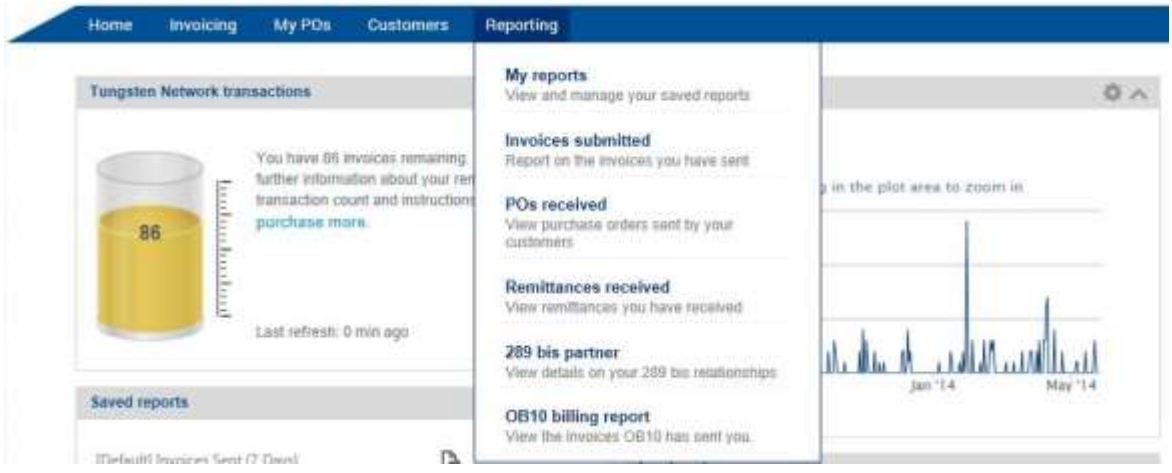

3. 'Invoices Submitted' screen is displayed.

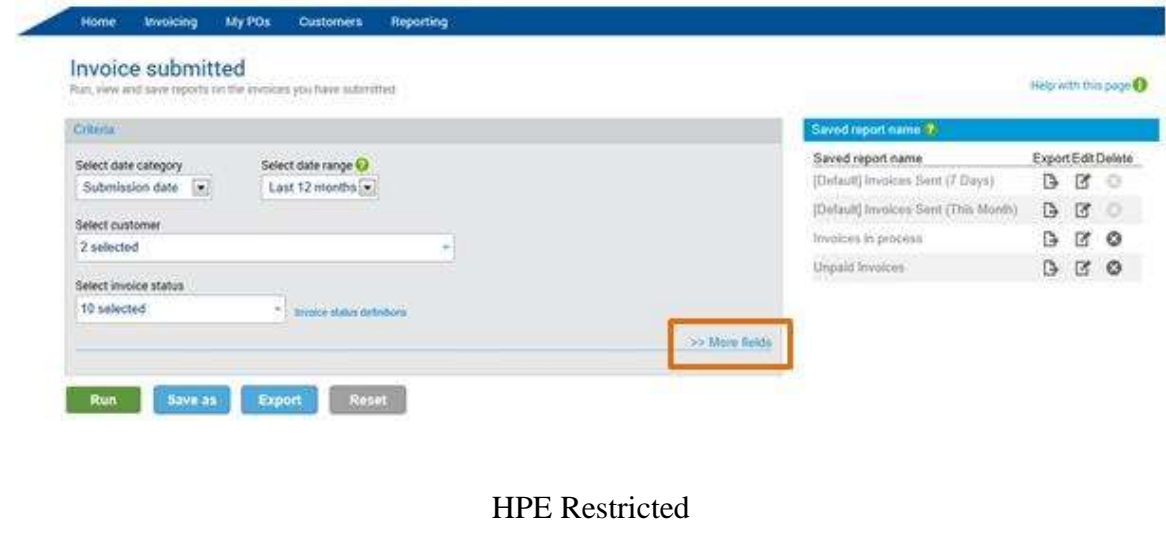

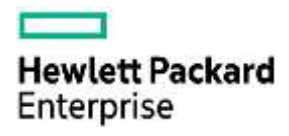

Enter the criteria from the available fields. You can also customize the output of the report using 'More fields' - 'Select report content'. After you have entered the criteria click on 'Run'.

4. The system will search the invoices based on your search criteria. If the invoices meet your search criteria they will be displayed based on the output fields that you have defined. You can also scroll to the right to see other invoice data.

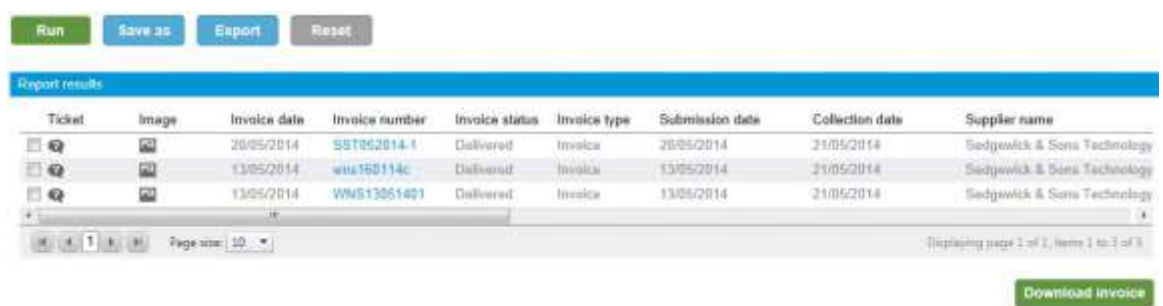

a. A support call can be raised for each invoice by clicking on  $\mathbb{R}$ 

- b. The PDF invoice image can be displayed by clicking on  $\mathbb{R}$ , or on the invoice number. For multiple download tick the boxes in front of each invoice and then press Download Invoices button at the bottom. All pdf-s will be downloaded in a zip-file.
- c. Invoices that have been sent to HPE by Tungsten Network will have a status as 'Delivered'. If the status is not 'Delivered' please raise a support call with Tungsten Network.
- d. Invoices that have been sent to HPE will also have collection date. Scroll to the right to see the 'collection date'.
- e. The 15 digit Tungsten Network's transaction number can also be found in the report. Scroll to the right to see the transaction number.
- f. You can export the report to excel by clicking on 'Export'
- g. If you don't find your invoice, please ensure that you review the search criteria and if the search criteria are correct, try to find it from the

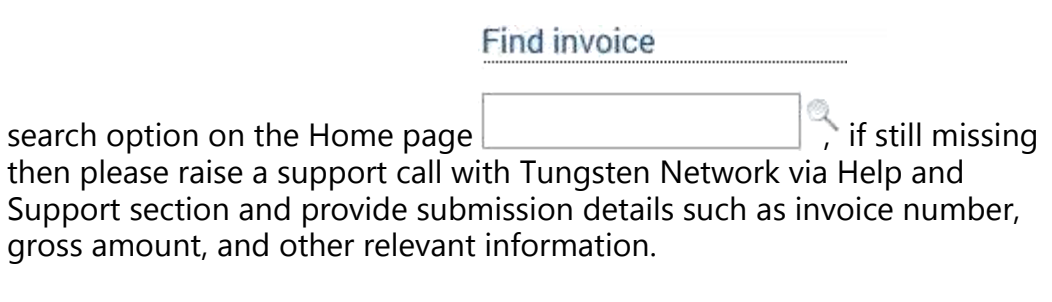

HPE Restricted

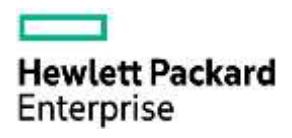

## **Important points:**

- Ensure you submit invoices successfully.
- Ensure you monitor email notifications from Tungsten Network. You should receive a successful email notification or rejection email notification from Tungsten Network as shown above. (if you are not receiving the email notifications, please contact Tungsten Network support and ensure you are added to the distribution list)
- You need to resolve all issues related to rejected invoices with Tungsten Network.
- No Tungsten Network transaction fee will be incurred for rejected invoices by Tungsten Network.
	- You need to keep the 15 digit transaction number and you need to provide this transaction number to HPE Accounts Payable CRC team [\(http://www.tungsten](http://www.tungsten-network.com/media/16603261/hpe_customer_response_center_information.pdf)[network.com/media/16603261/hpe\\_customer\\_response\\_center\\_infor](http://www.tungsten-network.com/media/16603261/hpe_customer_response_center_information.pdf) [mation.pdf](http://www.tungsten-network.com/media/16603261/hpe_customer_response_center_information.pdf) ) Invoices submitted via Tungsten Network will not get lost and can be traced. Do not submit paper invoices/soft copy invoices. This will create unnecessary work and may lead to duplicate invoice payments.
	- Once the invoice is shown with status shown as 'Delivered' and has 'Collection Date', the invoice has been delivered to HPE. If you need to inquire the status of these invoices, please contact HPE Accounts Payable CRC team [\(http://www.tungsten](http://www.tungsten-network.com/media/16603261/hpe_customer_response_center_information.pdf)[network.com/media/16603261/hpe\\_customer\\_response\\_center\\_i](http://www.tungsten-network.com/media/16603261/hpe_customer_response_center_information.pdf) [nformation.pdf](http://www.tungsten-network.com/media/16603261/hpe_customer_response_center_information.pdf) ). Once the invoice has reached HPE, the status of the invoice will remain and will continue to remain as 'Delivered' on the Tungsten Network portal. You will not see status such as blocked for payment or paid.
- You can re-submit failed invoices. Please refer to 'How to Resubmit Failed Invoices' documentation.